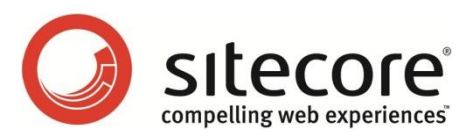

# Sitecore CMS 7.1 Sitecore Tag Management Client Library 1.0 - Upgrade

*Upgrade instructions for administrators and developers*

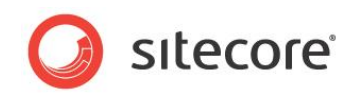

## **Chapter 1**

## **Sitecore Tag Management Client Library**

Tag Management is the founding technology that is used by Click Tracking and other Sitecore and third party tags and applications to enable the injection of tags and UI into Sitecore CMS managed webpages.

Sitecore Tag Management makes the deployment of third party tags and applications to your website simpler and faster. With Tag Management a content author is able to insert and manage third party tags and applications on a webpage. Any programming or configuration that might be needed is handled automatically without any assistance from a Sitecore developer.

This manual describes how to upgrade Tag Management 1.0 to Tag Management 1.0 Update 1 for Sitecore CMS 7.1 version 130926 or later.

*Sitecore® is a registered trademark. All other brand and product names are the property of their respective holders. The contents of this document are the property of Sitecore. Copyright © 2001-2014 Sitecore. All rights reserved.*

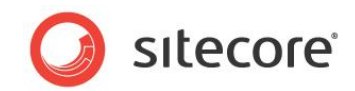

#### **1.1 Configure the Sitecore Instance**

Before you install the new Tag Management client library package, you must make a few changes to the Website folder of your Sitecore instance.

To configure the Sitecore Instance:

- 1. Navigate to the *Website* folder of your Sitecore instance and open the web.config file.
- 2. In the section <system.webServer><modules...>, remove the following string:

```
<add name="RemoteRequestModule" 
type="Sitecore.Apps.TagInjection.RemoteRequestModule"/>
```
- 3. Save and close the file.
- 4. Navigate to Website\sitecore\shell\Applications\SitecoreApps and remove the file RemoteSoapRequest.aspx.
- 5. Navigate to Website\App Config\Include and remove the file Sitecore.App.Speak.config.

*Sitecore® is a registered trademark. All other brand and product names are the property of their respective holders. The contents of this document are the property of Sitecore. Copyright © 2001-2014 Sitecore. All rights reserved.*

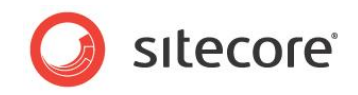

### **1.2 Install the Tag Management Client Library**

To upgrade the Tag Management Client Library, you must install the latest version on both the Sitecore Content Delivery Server and the Sitecore Content Management server. If you have multiple content management servers or content delivery servers, the package must be installed on all of them.

To install the Tag Management Client Library package:

- 1. Login to SDN and download the latest Sitecore Tag Management zip file to your local machine.
- 2. Login to Sitecore Desktop as an administrator.
- 3. Click the **Sitecore Start** button, **Development Tools**, and then **Installation Wizard**.
- 4. In the installation wizard, click **Next**, and then **Upload**.

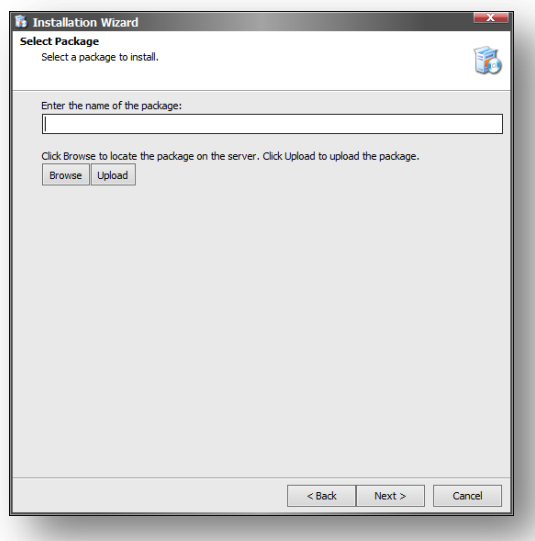

- 5. Follow the steps in the **Upload Wizard** to upload the Tag Management zip file to Sitecore.
- 6. When the Tag Management zip file is uploaded, follow the steps in the **Installation Wizard** to install the file.

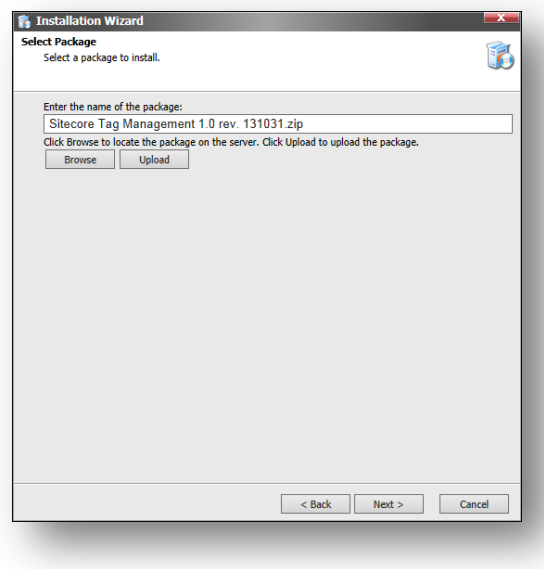

*Sitecore® is a registered trademark. All other brand and product names are the property of their respective holders. The contents of this document are the property of Sitecore. Copyright © 2001-2014 Sitecore. All rights reserved.*

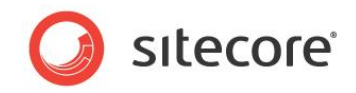

### **1.3 Configure the Layout File**

If you use a layout file other than the standard Sample Layout.aspx file available in Sitecore, the layout file must be updated to work with Tag Management Client Library 1.0 update 1.

To configure the Layout file:

- 1. From the Sitecore Desktop, open the **Developer Center**.
- 2. Under **Recent Files**, click **Open**.
- 3. In the **Insert Sitecore Item** dialog, select and open your own layout file.
- 4. In the **Developer Center**, click **HTML** to view the HTML codes of the layout file.
- 5. In the beginning of the aspx definition layout, locate the following string:

```
<%@ Register TagPrefix="sc" 
Namespace="Sitecore.Apps.TagInjection" 
Assembly="Sitecore.Apps.TagInjection" %>
```
6. Replace the string with the following:

```
<%@ Register TagPrefix="sc" 
Namespace="Sitecore.Apps.TagInjection.Placeholders" 
Assembly="Sitecore.Apps.TagInjection" %>
```
7. To publish the layout file, click **File** and then **Publish**. In the **Publish Wizard**, choose *Smart Publishing*.

#### **Important**

Remember to synchronize the layout on *all* your Sitecore Content Delivery Servers and Sitecore Content Management Servers.